### **BAB IV**

### **IMPLEMENTASI DAN PENGUJIAN SISTEM**

### **4.1 Implementasi**

Setelah sistem dianalisis dan didesain secara rinci, maka akan menuju tahap implementasi. Implementasi merupakan tahap meletakkan sistem sehingga siap untuk dioperasikan. Implementasi bertujuan untuk mengkonfirmasi modul-modul perancangan, sehinga pengguna dapat memberikan masukan kepada pembuat sistem.

### **4.1.1 Halaman** *Login admin*

Halaman *login admin* pada sistem informasi pendaftaran pasien rumah sakit Muhammadiyah gresik ini merupakan halaman yang digunakan *admin* untuk masuk ke dalam sistem. Pengguna diharuskan memasukkan *username* dan *password* yang dimiliki seperti **gambar 4.1**.

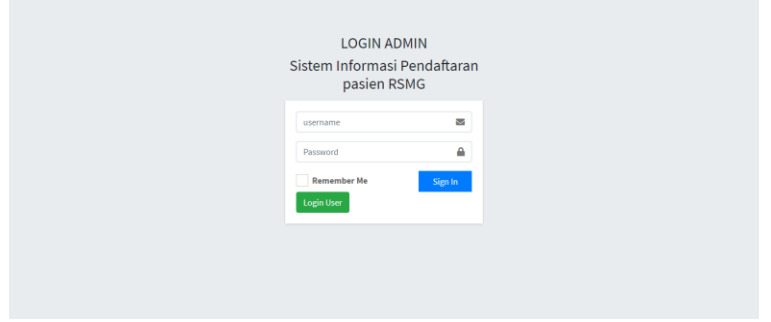

**Gambar 4.1** Tampilan Halaman *Login admin*

Berikut adalah potongan *source code* tampilan halaman *login admin*.

```
<div class="login-box">
<div class="login-logo">
<H3> LOGIN ADMIN</h3>
<h3>Sistem Informasi Pendaftaran pasien RSMG</H3>
\langlediv><!-- /.login-logo -->
<div class="card">
<div class="card-body login-card-body">
<form action="<?php echo base_url();?>login/aksi_login" method="post">
<div class="input-group mb-3">
<input type="text" class="form-control" name="username" 
placeholder="username">
<div class="input-group-append">
<div class="input-group-text">
<span class="fas fa-envelope"></span>
```
 $\langle$ div $>$ </div> </div> <div class="input-group mb-3"> <input type="password" class="form-control" name="password" placeholder="Password"> <div class="input-group-append"> <div class="input-group-text"> <span class="fas fa-lock"></span>  $\langle$ div $>$  $\langle$ div $>$  $\langle$ div $>$ <div><?php echo \$this->session->flashdata('smg'); ?> </div> <div class="row"> <div class="col-8"> <div class="icheck-primary"> <input type="checkbox" id="remember"> <label for="remember"> Remember Me </label>  $\langle$ div $>$  $\langle$ div $>$  $\langle -2$ .col --> <div class="col-4"> <button type="submit" class="btn btn-primary btn-block btn-flat">Sign In</button>  $\langle$ div $\rangle$  $\langle -2$ .col -->  $\langle$ div $>$ <a href="<?php echo base\_url('LoginUser');?>" class="btn btn-success" >Login  $User \textless /a$ </form>  $\langle$ div $>$  $\langle$ div $>$ 

Pengguna memasukkan *username* dan *password* pada kolom yang disediakan. Ketika pengguna menekan tombol *login* maka sistem akan melakukan pengecekan terhadap *username* dan *password* tersebut apakah terdaftar dan aktif atau tidak, kemudian dialihkan ke halaman dashboard. Ketika adanya ketidak cocokan dengan kondisi tersebut, maka sistem menolah untuk mengalihkan dan menampilkan error seperti pada **gambar 4.2**.

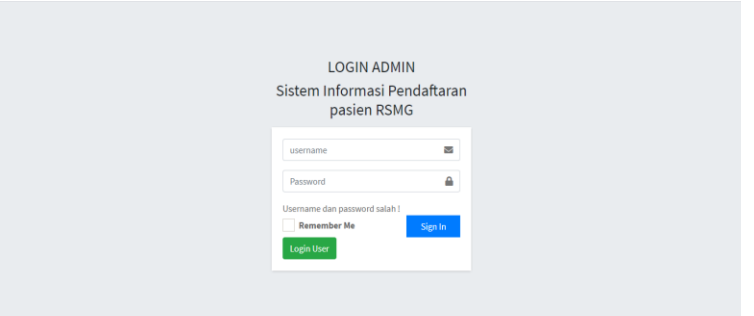

**Gambar 4.2** Tampilan *Username* dan *Password Salah*

# **4.1.2 Halaman** *login user*

Halaman *login admin* pada sistem informasi pendaftaran pasien rumah sakit Muhammadiyah gresik ini merupakan halaman yang digunakan *admin* untuk masuk ke dalam sistem. Pengguna diharuskan memasukkan *username* dan *password* yang dimiliki seperti **gambar 4.3**.

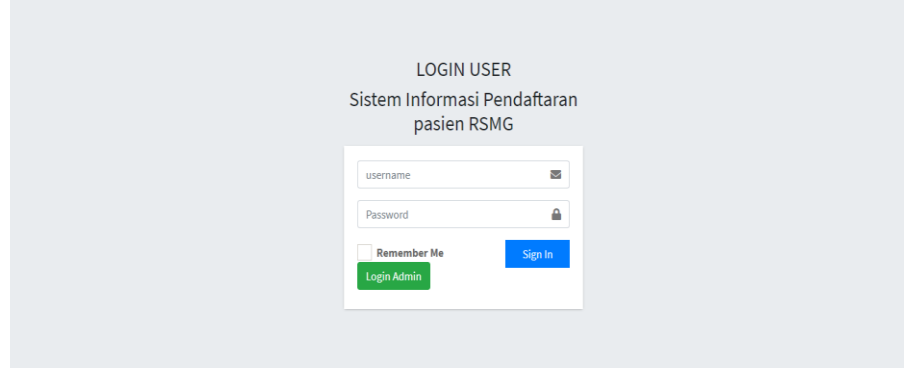

**Gambar 4.3** Tampilan Halaman *Login USER*

Berikut adalah potongan *source code* tampilan halaman *login user*.

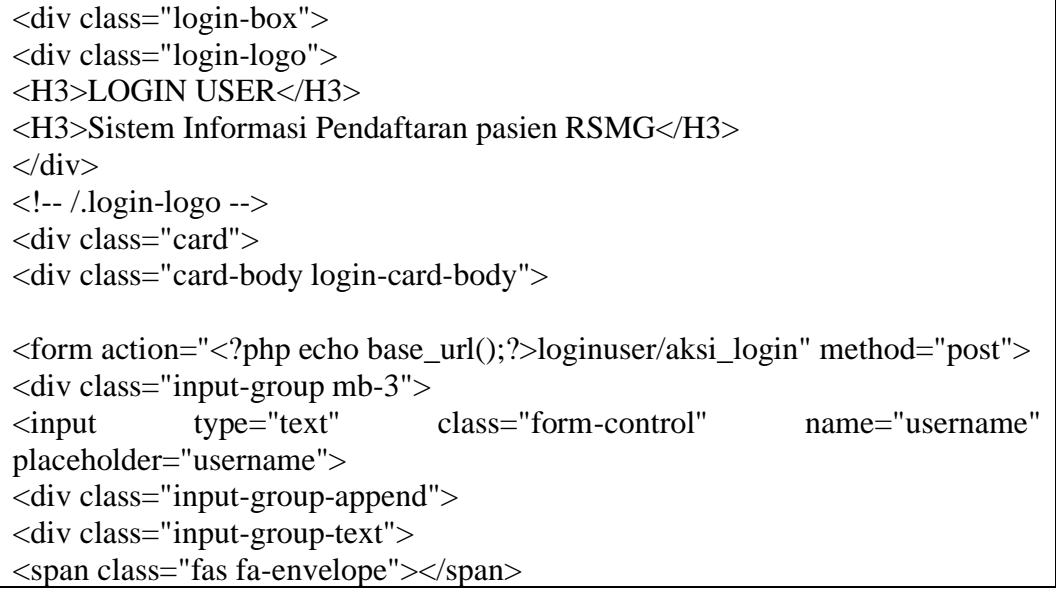

 $\langle$ div $>$  $\langle$ div $\rangle$  $\langle$ div $>$ <div class="input-group mb-3"> <input type="password" class="form-control" name="password" placeholder="Password"> <div class="input-group-append"> <div class="input-group-text"> <span class="fas fa-lock"></span>  $\langle$ div $>$  $\langle$ div $>$  $\langle$ div $>$  $\langle$ div $\rangle$ <?php echo \$this->session->flashdata('smg'); ?>  $\langle$ div $>$ <div class="row">  $\langle$ div class="col-8"> <div class="icheck-primary"> <input type="checkbox" id="remember"> <label for="remember"> Remember Me </label> <div> <a href="<?php echo base\_url('Login');?>" class="btn btn-success">Login Admin</a>  $\langle$ div $>$  $\langle$ div $\rangle$  $\langle$ div $\rangle$  $\langle -2$ .col -->  $\langle$ div class="col-4"> <button type="submit" class="btn btn-primary btn-block btn-flat">Sign In</button>  $\langle$ div $>$  $\langle -$  /.col -->

Pengguna memasukkan *username* dan *password* pada kolom yang disediakan. Ketika pengguna menekan tombol *login* maka sistem akan melakukan pengecekan terhadap *username* dan *password* tersebut apakah terdaftar dan aktif atau tidak, kemudian dialihkan ke halaman dashboard. Ketika adanya ketidak cocokan dengan kondisi tersebut, maka sistem menolah untuk mengalihkan dan menampilkan error seperti pada **gambar 4.4**.

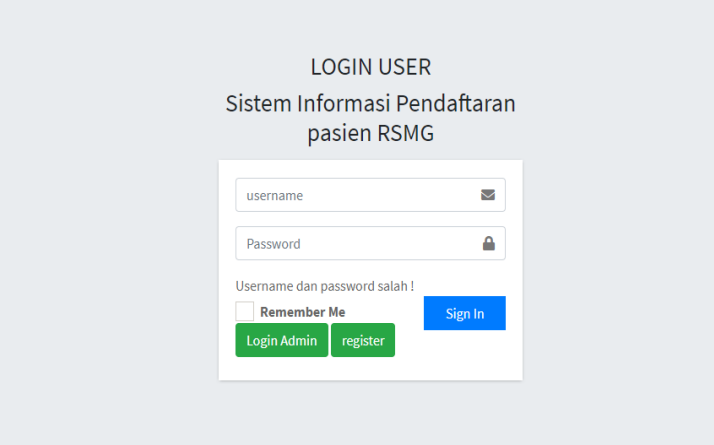

**Gambar 4.4** Tampilan *Username* dan *Password* Salah

### **4.2 Halaman** *Dashboard*

.

Halaman *dashboard* ini merupakan halaman utama ketika pengguna berhasil masuk. Masing-masing *role status* memiliki halaman *dashboard* sendiri.

```
<h1>Dashboard</h1>
\langlediv\rangle<div class="col-sm-6">
<ol class="breadcrumb float-sm-right">
<li class="breadcrumb-item"><a href="<?php echo base_url('Dashboard'); 
?>">Dashboard</a></li>
</ol>\langlediv>\langlediv></div><!-- /.container-fluid -->
</section>
<!-- /.content-header -->
<!-- Main content -->
<section class="content">
<!-- Default box -->
<div class="card">
<div class="card-header">
<h3 class="card-title">Dashboard</h3>
\langlediv><div class="card-body">
<h2>Login berhasil ! Hai, <?php echo $this->session->userdata("nama"); 
?> \langle h2 \rangleSelamat Datang di Sistem Pendaftaran Pasien RSMG.
\langlediv>
```
### **4.2.1Halaman Dashboard admin**

Halaman dashboard admin dapat mengakses halaman master poli, dokter, users, jadwal dokter, spesialis, dan laporan reservasi dokter seperti pada

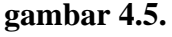

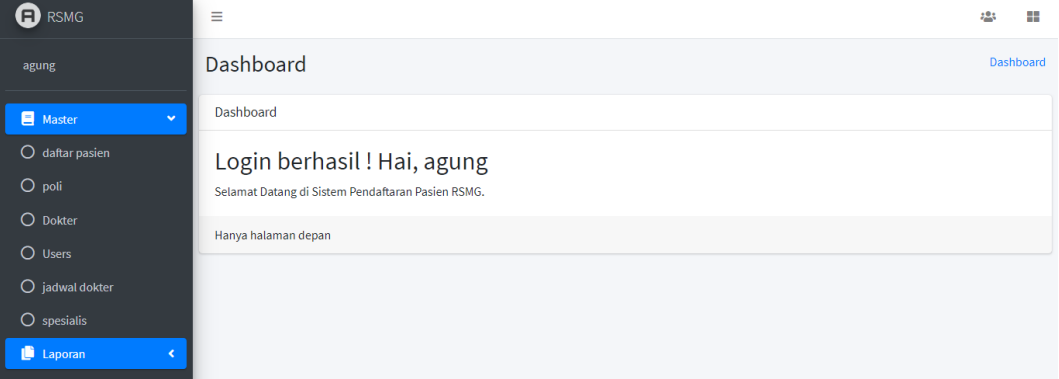

**Gambar 4.5** Tampilan Halaman *Dashboard admin*

Berikut adalah potongan *source code* tampilan halaman *dashboard admin*.

```
<nav class="mt-2">
<ul class="nav nav-pills nav-sidebar flex-column" data-
widget="treeview" role="menu" data-accordion="false">
<!-- Add icons to the links using the .nav-icon class
with font-awesome or any other icon font library -->
<li class="nav-item has-treeview menu-close">
\langle href="#" class="nav-link active">\langlei class="nav-icon fas fa-book">\langlei>
\langle n \rangleMaster
\langlei class="right fas fa-angle-left">\langlei>
</p>
</a>
<ul class="nav nav-treeview">
<?php if ($this->session->userdata('role')!='user'){?>
<li class="nav-item">
\langlea href="\langle?php echo base_url('register');?>" class="nav-link ">
\langlei class="far fa-circle nav-icon">\langlei>
\langle p \rangledaftar pasien\langle p \rangle</a>
\langleli>
<li class="nav-item">
\langle a \text{ href}="\langle 2 \text{ php} \text{ echo base}_url('poli');?>" class="nav-link ">
\langlei class="far fa-circle nav-icon">\langlei>
<p>poli</p>
</a>
\langleli>
```
<li class="nav-item">  $\langle a \text{ href} = \langle a \rangle$  and  $\langle b \rangle$  class="nav-link"> <i class="far fa-circle nav-icon"></i> <p>Dokter</p> </a>  $\langle$ li> <li class="nav-item">  $\langle a \text{ href} = \langle 2 \text{ bho} \text{ echo base} \text{ url}(\text{users'}) : 2 \rangle$ " class="nav-link"> <i class="far fa-circle nav-icon"></i> <p>Users</p> </a>  $\langle$ /li $\rangle$ <li class="nav-item"> <a href="<?php echo base\_url('jadwal');?>" class="nav-link">  $\langle$ i class="far fa-circle nav-icon"> $\langle$ i> <p>jadwal dokter</p> </a>  $\langle$ li> <li class="nav-item"> <a href="<?php echo base\_url('spesialis');?>" class="nav-link">  $\langle$ i class="far fa-circle nav-icon"> $\langle$ i>  $<$ p $>$ spesialis $<$ /p $>$ </a>  $\langle$ li $\rangle$  $\langle \text{m} \rangle$  $\langle$ li $\rangle$ <li class="nav-item has-treeview menu-close"> <a href="#" class="nav-link active"> <i class="nav-icon fas fa-copy"></i>  $< p >$ Laporan  $\langle$ i class="right fas fa-angle-left" $>\langle$ i>  $<$ /p> </a> <ul class="nav nav-treeview"> <li class="nav-item">  $\langle a \text{ href} = \langle 2 \rangle$ php echo base\_url('bookdokter');?>" class="nav-link">  $\langle$ i class="far fa-circle nav-icon"> $\langle$ i> <p>reservasi dokter</p> </a>  $\langle$ li $\rangle$  $\langle$ ?php } else {?> <li class="nav-item">  $\langle a \text{ href} = \langle 2 \rangle$ php echo base\_url('bookdokter');?>" class="nav-link">  $\langle$ i class="far fa-circle nav-icon"> $\langle$ i> <p>reservasi dokter</p> </a>  $\langle$ li>  $\langle$ ?php }?>  $<$ /ul $>$ 

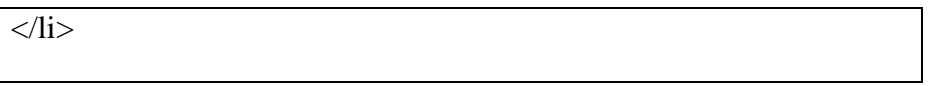

## **4.1.2.2 Halaman** *Dashboard User*

Halaman *dashboard user* hanya dapat mengkases halaman reservasi dokter seperti pada **gambar 4.6.**

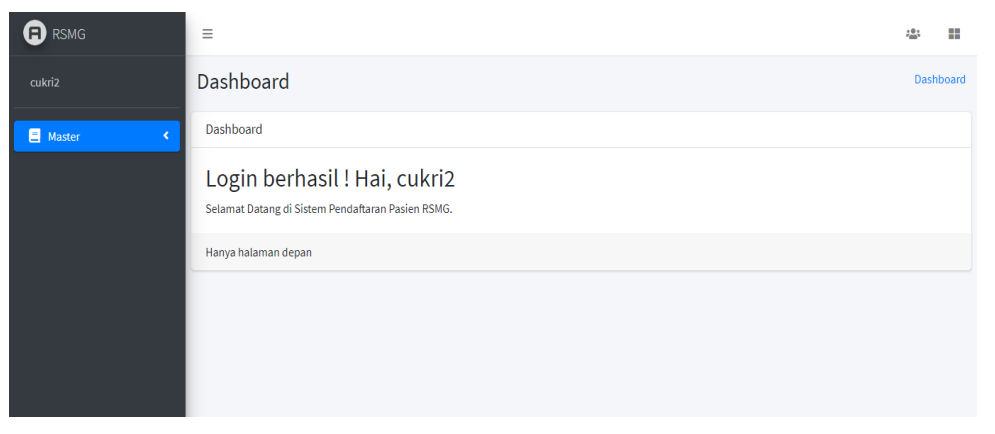

**Gambar 4.6** Tampilan Halaman *Dashboard User*

Berikut adalah potongan *source code* tampilan halaman *dashboard user*.

```
<li class="nav-item has-treeview menu-close">
<a href="#" class="nav-link active">
<i class="nav-icon fas fa-copy"></i>
\langle \mathbf{p} \rangleLaporan
<i class="right fas fa-angle-left"></i>
</p>
</a>
<ul class="nav nav-treeview">
<li class="nav-item">
<a href="<?php echo base_url('bookdokter');?>" class="nav-link">
<i class="far fa-circle nav-icon"></i>
<p>reservasi dokter</p>
</a>
</li>
<?php } else {?>
<li class="nav-item">
<a href="<?php echo base_url('bookdokter');?>" class="nav-link">
<i class="far fa-circle nav-icon"></i>
<p>reservasi dokter</p>
</a>
</li>
<?php }?>
</ul>
</li>
```
### **4.3.1 Halaman master** *Registrasi*

Halaman master registrasi ini berguna untuk memasukkan data pasien baru ke dalam system pendaftaran pasien rawat jalan.

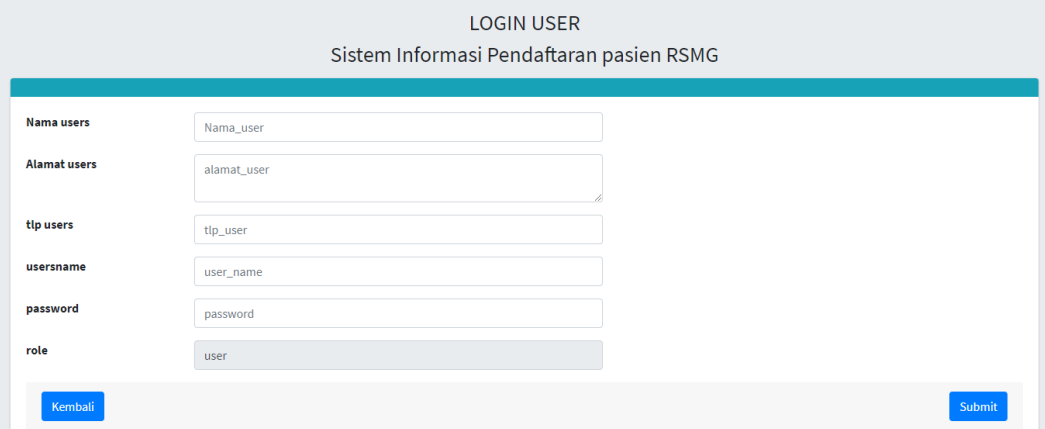

**gambar 4.7** Tampilan halaman *Master registrasi*

```
<?php
class register extends CI_Controller{
function __construct(){
parent::__construct();
$this->load->model('m_register');
}
function index(){
$this->load->view('v_register');
}
function tambah_users(){
$this->render('v_register');
}
function aksi_tambah(){
```

```
$nama_user = $this->input->post('nama_user');
$alamat_user = $this->input->post('alamat_user');
$tlp_user = $this \rightarrow input \rightarrow post('tlp_user');$username = $this \rightarrow input \rightarrow post('username');$password = $this \rightarrow input \rightarrow post('password');\text{Frole} = \text{Sthis-}>\text{input-}>\text{post}(\text{role});
\thetadata = array(
'nama user' \Rightarrow $nama user,
'alamat_user' => $alamat_user,
'tlp_user' => $tlp_user,
'username' => $username,
'password' => $password,
'role' => $role,
);
\delta \text{data}[\text{id}'] = \delta \text{this} > m register->add_users(\delta \text{data});
$this->load->view('v_cetak_kartu',$data);
}
```
}

Untuk menambahkan poli baru pengguna harus menekan navigasi poli kemudian pengguna harus menekan tambah poli dan mengisi nama poli seperti pada **gambar 4.9**

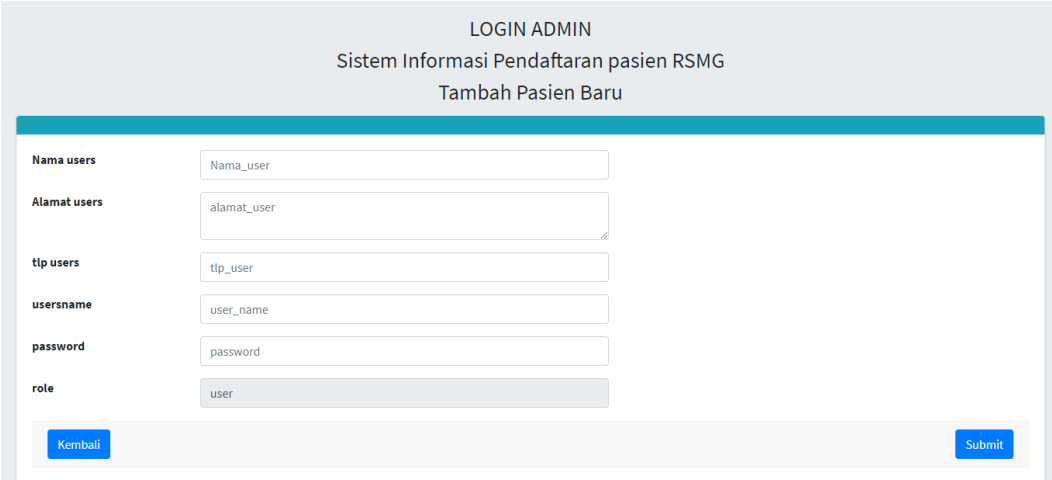

**gambar 4.8** Tampilan halaman *tambah registrasi pasien* Berikut adalah potongan *source code* tampilan halaman *tambah poli*

```
<div class="login-logo">
<H3> LOGIN ADMIN</h3>
<h3>Sistem Informasi Pendaftaran pasien RSMG</H3>
<H3>Tambah Pasien Baru</H3>
\langlediv><!-- /.login-logo -->
<div class="card card-info">
<div class="card-header">
\langlediv><form class="form-horizontal" action="<?php echo base_url()?>register/aksi_tambah/" 
method="POST">
<div class="card-body">
<div class="form-group row">
<label for="inputEmail3" class="col-sm-2 control-label">Nama users</label>
<div class="col-sm-5">
<input type="text" class="form-control" id="nama_user" name="nama_user" 
placeholder="Nama_user" required="required">
</div>
\langlediv><div class="form-group row">
```

```
<label for="inputPassword3" class="col-sm-2 control-label">Alamat users</label>
\langlediv class="col-sm-5">
<!-- <input type="text" class="form-control" id="deskripsi" name="deskripsi" 
placeholder="Deskripsi"> -->
<textarea class="form-control" id="alamat_user" name="alamat_user" 
placeholder="alamat_user" required="required"></textarea>
\langlediv>\langlediv\rangle<div class="form-group row">
<label for="inputEmail3" class="col-sm-2 control-label">tlp users</label>
<div class="col-sm-5">
<input type="number" min='0' class="form-control" id="tlp_user" name="tlp_user" 
placeholder="tlp_user" required="required">
\langlediv>\langlediv><div class="form-group row">
<label for="inputEmail3" class="col-sm-2 control-label">usersname</label>
<div class="col-sm-5">
<input type="text" min="0" class="form-control" id="username" name="username" 
placeholder="user_name">
</div>
</div>
<div class="form-group row">
<label for="inputEmail3" class="col-sm-2 control-label">password</label>
<div class="col-sm-5">
<input type="text" min="0" class="form-control" id="password" name="password" 
placeholder="password">
\langlediv>\langlediv><div class="form-group row">
<label for="inputEmail3" class="col-sm-2 control-label">role</label>
<div class="col-sm-5">
```
<input type="text" min="0" class="form-control" id="role" readonly name="role" value="user">  $\langle$ div $>$  $\langle$ div $>$ <!-- /.card-body --> <div class="card-footer"> <a href="<?php echo base\_url('loginUser')?>" class="btn btn-primary floatleft">Kembali</a> <button type="submit" class="btn btn-primary float-right" >Submit</button>  $\langle$ div $>$ 

### **4.1.4. Halaman master** *poli admin*

Halaman master poli ini berguna untuk memasukkan input data poli baru pada master poli seperti **gambar 4.9.**

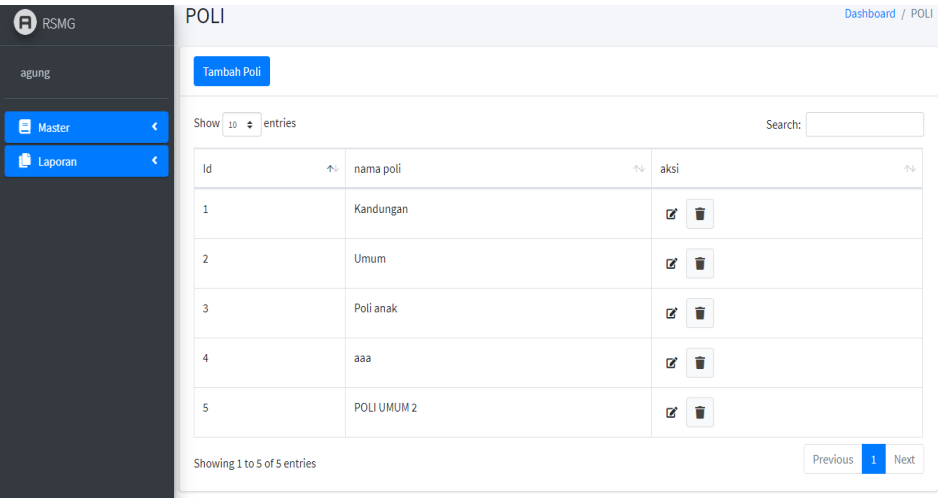

**gambar 4.9** Tampilan halaman *Master Poli*

Berikut adalah potongan *source code* tampilan halaman *poli*

```
<div class="card">
<div class="card-header">
```
<a href="<?php echo base\_url();?>poli/tambah\_poli" class="btn btnprimary">Tambah Poli</a>  $\langle$ div> <div class="card-body"> <div class="row"> <div class="col-md-12"> <div class="tile"> <div class="tile-body"> <table class="table table-hover table-bordered" id="tablepoli"> <thead>  $<$ tr $>$ <td>Id</td> <td>nama poli</td> <td>aksi</td>  $\langle tr \rangle$ </thead> <tbody> <?php if (\$poli\_data) : ?>  $\langle$ ?php \$i=1; foreach (\$poli\_data as \$p => \$v): ?>  $<$ tr $>$  $\langle \text{td}\rangle \langle \text{2} \rangle$ php echo  $\frac{1}{1} + \frac{1}{2}$ <td><?php echo \$v['poli']->nama\_poli; ?></td>  $|$ <a href="<?php echo base\_url('poli/edit/').\$v['poli']->id\_poli?>" class="btn btn-sm btn warning"><i class="fa fa-edit"></i></a> <a href="<?php echo base\_url('poli/aksi\_delete/').\$v['poli']->id\_poli?>" class="btn btn-default"><i class="fa fa-trash"></i></a>  $\langle t \, \mathrm{d} t \rangle$  $\langle tr \rangle$ <?php endforeach; ?>

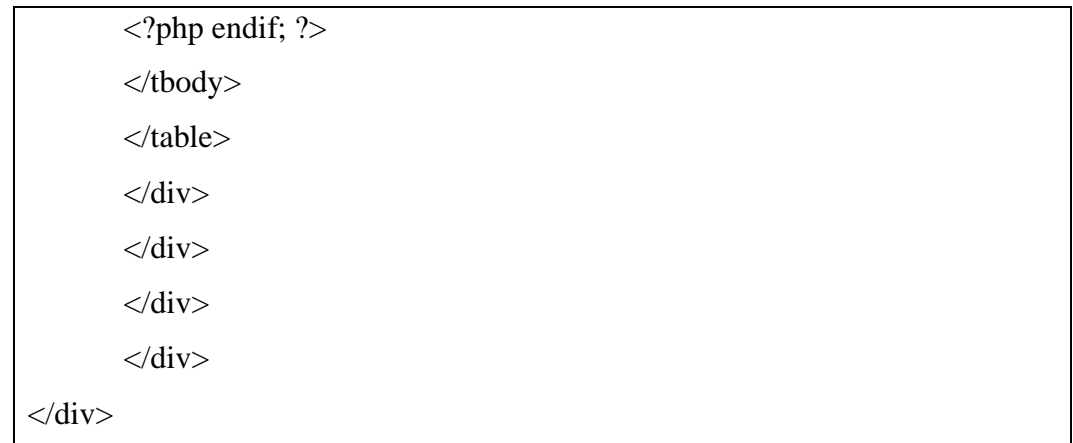

Untuk menambahkan poli baru pengguna harus menekan navigasi poli kemudian pengguna harus menekan tambah poli dan mengisi nama poli seperti pada **gambar** 

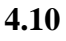

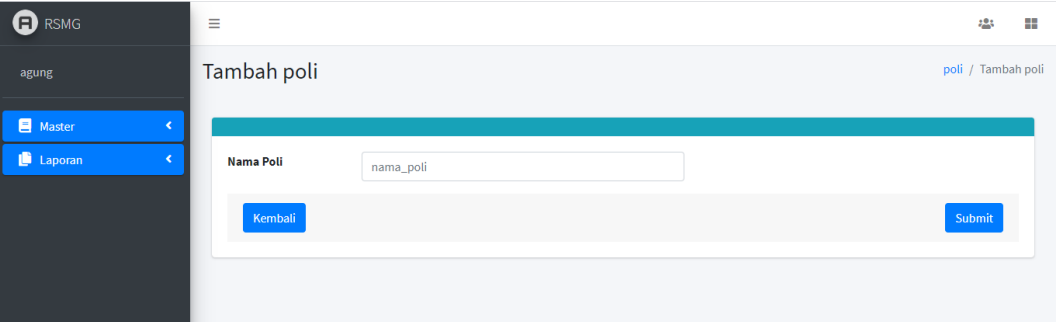

**Gambar 4.10** tampilan halaman *tambah poli*

Berikut adalah potongan *source code* tampilan halaman *tambah poli*

*<section class="content"> <div class="card-body"> <div class="card card-info"> <div class="card-header"> </div> <form class="form-horizontal" action="<?php echo base\_url()?>poli/aksi\_tambah" method="POST"> <div class="card-body"> <div class="form-group row"> <label for="inputEmail3" class="col-sm-2 control-label">Nama Poli</label> <div class="col-sm-5">*

*<input type="text" min='0' class="form-control" id="nama\_poli" name="nama\_poli" placeholder="nama\_poli" required="required"> </div> </div> <!-- /.card-body --> <div class="card-footer"> <a href="<?php echo base\_url('poli')?>" class="btn btn-primary floatleft">Kembali</a> <button type="submit" class="btn btn-primary float-right" >Submit</button> </div> <!-- /.card-footer --> </form> </div> </div>*

### **4.1.5 Halaman master** *dokter admin*

Halaman master dokter ini berguna untuk memasukkan input data dokter baru pada master dokter seperti **gambar 4.11.**

| <b>O</b> RSMG        | Ξ                    |                     | :23<br>×                      |
|----------------------|----------------------|---------------------|-------------------------------|
| agung                | dokter               |                     | Dashboard / dokter            |
| <b>E</b> Master<br>× | <b>Tambah dokter</b> |                     |                               |
| Laporan<br>$\langle$ |                      |                     |                               |
|                      | nama dokter          | spesialis dokter    |                               |
|                      | <b>AGUNG</b>         | <b>USG</b>          | $\mathbf{Z}=\mathbf{\hat{u}}$ |
|                      | <b>ALPI</b>          | <b>JANIN</b>        | $\mathbf{z}$ , $\mathbf{z}$   |
|                      | <b>CUKRI</b>         | SAKIT KEPALA        | ■■                            |
|                      | ta                   | <b>USG</b>          | ■■■                           |
|                      | tai                  | <b>USG</b>          | $\mathbf{z}$ .                |
|                      | fgfgbfb              | <b>SAKIT KEPALA</b> | ■■■                           |

**gambar 4.11** tampilan halaman master *dokter*

Berikut adalah potongan *source code* tampilan halaman *master dokter*

```
<section class="content-header">
<div class="container-fluid">
<div class="row mb-2">
```

```
<div class="col-sm-6">
<h1>dokter</h1>
</div>
<div class="col-sm-6">
<ol class="breadcrumb float-sm-right">
<li class="breadcrumb-item"><a href="<?php echo 
base_url('Dashboard')?>">Dashboard</a></li>
<li class="breadcrumb-item active">dokter</li>
</ol>
</div>
</div>
</div><!-- /.container-fluid -->
</section>
<!-- /.content-header -->
<!-- Main content -->
<section class="content">
<!-- Default box -->
<div class="card">
<div class="card-header">
<a href="<?php echo base_url();?>dokter/tambah_dokter" class="btn 
btn-primary">Tambah dokter</a>
</div>
<div class="card-body">
<div class="row">
<div class="col-md-12">
<div class="tile">
<div class="tile-body">
<table class="table table-hover table-bordered" id="tabledokter">
<thead>
<tr>
<td>nama dokter</td>
```

```
<td>spesialis dokter</td>
</tr>
</thead>
<tbody>
<?php if ($dokter_data) : ?>
<?php foreach ($dokter_data as $p => $v): ?>
<tr>
<td><?php echo $v['dokter']->nama_dokter; ?></td>
<td><?php echo $v['dokter']->nama_spesialis; ?></td>
<td>
<a href="" class="btn btn-default"><i class="fa fa-edit"></i></a>
<a href="<?php echo base_url('dokter/aksi_delete/').$v['dokter']-
>id_dokter?>" class="btn btn-default"><i class="fa fa-
trash"></i></a>
</td>
</tr>
<?php
endforeach;
?>
<?php endif; ?>
</tbody>
</table>
</div>
</div>
</div>
</div>
</div>
```
Untuk menambahkan dokter baru pengguna harus menekan navigasi dokter kemudian pengguna harus menekan tambah dokter dan mengisi nama dokter dan memilih spesialis seperti pada **gambar 4.14**

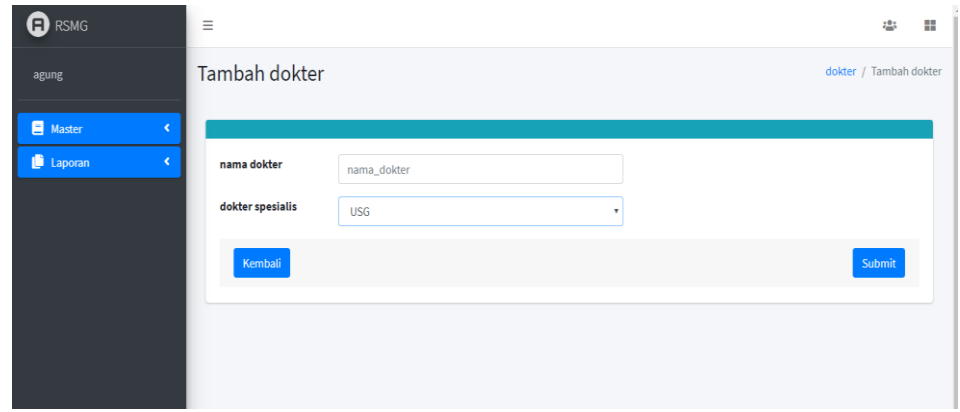

**gambar 4.12** tampilan halaman *tambah dokter*

Berikut adalah potongan *source code* tampilan halaman *master tambah dokter*

*<form class="form-horizontal" action="<?php echo base\_url()?>dokter/aksi\_tambah" method="POST"> <div class="card-body"> <div class="form-group row"> <label for="inputEmail3" class="col-sm-2 control-label">nama dokter</label> <div class="col-sm-5"> <input type="text" min='0' class="form-control" id="nama\_dokter" name="nama\_dokter" placeholder="nama\_dokter" required="required"> </div> </div> <div class="form-group row"> <label for="inputEmail3" class="col-sm-2 control-label">dokter spesialis</label> <div class="col-sm-5"> <select class="form-control" id="id\_spesialis" name="id\_spesialis" > <?php foreach (\$spesialis as \$s){ ?> <option value="<?php echo \$s['id\_spesialis'] ?>"><?php echo \$s['nama\_spesialis']?></option> <?php } ?> </select>*

*</div> </div>*

### **4.3.3 Halaman master** *users admin*

Halaman master users ini berguna untuk melihat user yang sudah register pada system dan akan otomatis keluar pada dashboard admin pada master users seperti **gambar 4.13.**

| <b>a</b> RSMG      | Ξ                       | ₩<br>484                           |                           |               |                                                     |                    |                                |  |  |  |  |
|--------------------|-------------------------|------------------------------------|---------------------------|---------------|-----------------------------------------------------|--------------------|--------------------------------|--|--|--|--|
| agung              | users                   | Dashboard / users                  |                           |               |                                                     |                    |                                |  |  |  |  |
| Master<br>$\prec$  |                         | <b>Tambah users</b>                |                           |               |                                                     |                    |                                |  |  |  |  |
| Laporan<br>$\prec$ |                         | Show 10 $\div$ entries<br>Search:  |                           |               |                                                     |                    |                                |  |  |  |  |
|                    | Id<br>不                 | Nama user<br>$\uparrow \downarrow$ | alamat user<br>心          | tlp user<br>心 | $\mathop{\textstyle\bigwedge}\nolimits$<br>username | $\sim$<br>password | Aksi<br>心                      |  |  |  |  |
|                    | $\mathbf{1}$            | cukri2                             | gresik                    | 82931         | cukri                                               | cukri              | l û<br>$\mathbb{Z}^{\ast}$     |  |  |  |  |
|                    | $\overline{2}$          | Sembarang                          | Gresik                    | 1234123       | abc                                                 | abc                | $\blacksquare$<br>$\mathbf{z}$ |  |  |  |  |
|                    | $\overline{\mathbf{3}}$ | agung                              | ussr                      | 123678        |                                                     | ussr               | $\mathbf{z}$ $\mathbf{r}$      |  |  |  |  |
|                    | 4                       | agung                              | qwertu                    | 12345678      | agung                                               | 12345              | $\mathbf{z}$ $\mathbf{r}$      |  |  |  |  |
|                    | 5                       | ghg                                | dhgdhdjyhfjh              | 353656647467  | dgdgdh                                              | 123456             | IT.<br>$\mathbf{z}$            |  |  |  |  |
|                    | $\sim$                  | and a contract of the              | and the state and the two | <b>ALARAR</b> |                                                     |                    |                                |  |  |  |  |

**gambar 4.13** tampil halaman *master users*

Berikut adalah potongan *source code* tampilan halaman *master users*

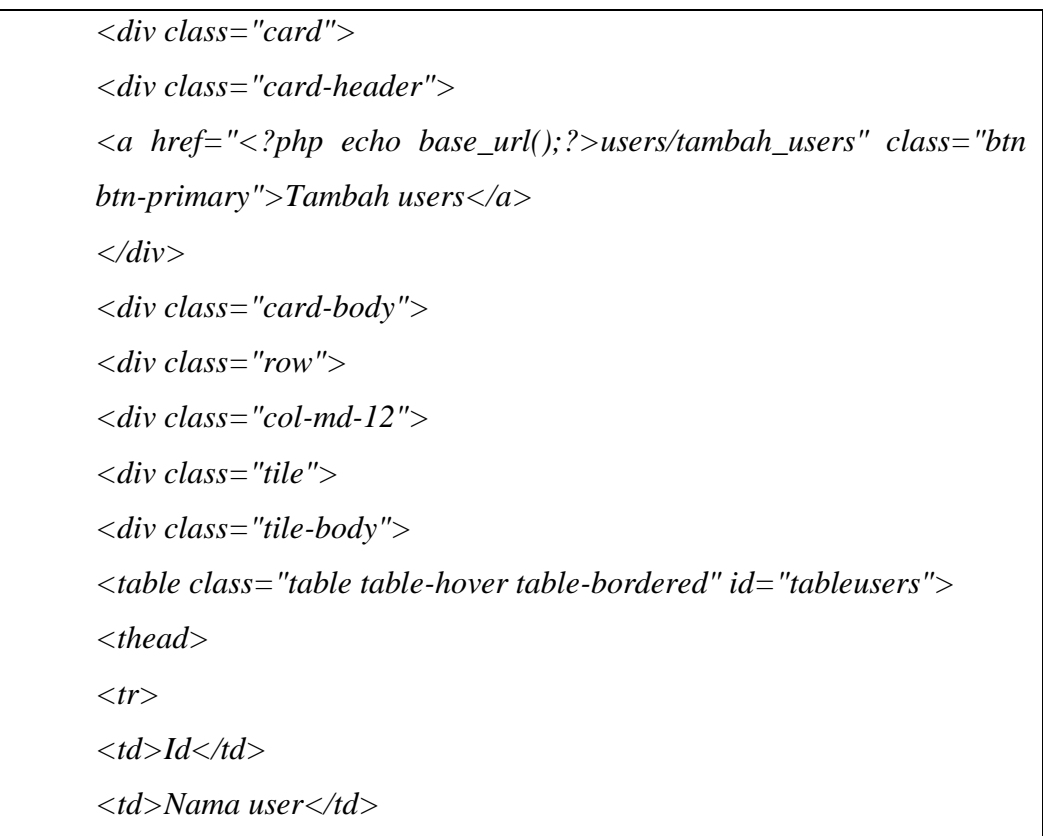

```
<td>alamat user</td>
<td>tlp user</td>
<td>username</td>
<td>password</td>
<td>Aksi</td>
</tr>
</thead>
<tbody>
<?php if ($users_data) : ?>
<?php
$i=1;
foreach ($users_data as $p => $v) :
?>
<tr>
<td><?php echo $i++?></td>
<td><?php echo $v['users']->nama_user; ?></td>
<td><?php echo $v['users']->alamat_user; ?></td>
<td><?php echo $v['users']->tlp_user; ?></td>
<td><?php echo $v['users']->username; ?></td>
<td><?php echo $v['users']->password; ?></td>
<td>
<a href="#" class="btn btn-warning"><i class="fa fa-edit"></i></a>
<a href="<?php echo base_url('users/aksi_delete/').$v['users']-
>id_user?>" class="btn btn-danger"><i class="fa fa-
trash"></i></a>
</td>
</tr>
<?php
endforeach;
?>
<?php endif; ?>
</tbody>
</table>
```
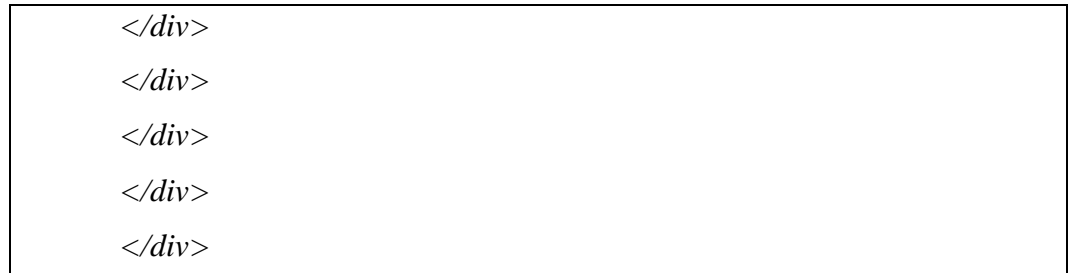

Untuk menambahkan users baru pengguna harus menekan navigasi users kemudian pengguna harus menekan tambah users dan mengisi biodata users seperti pada **gambar 4.14.**

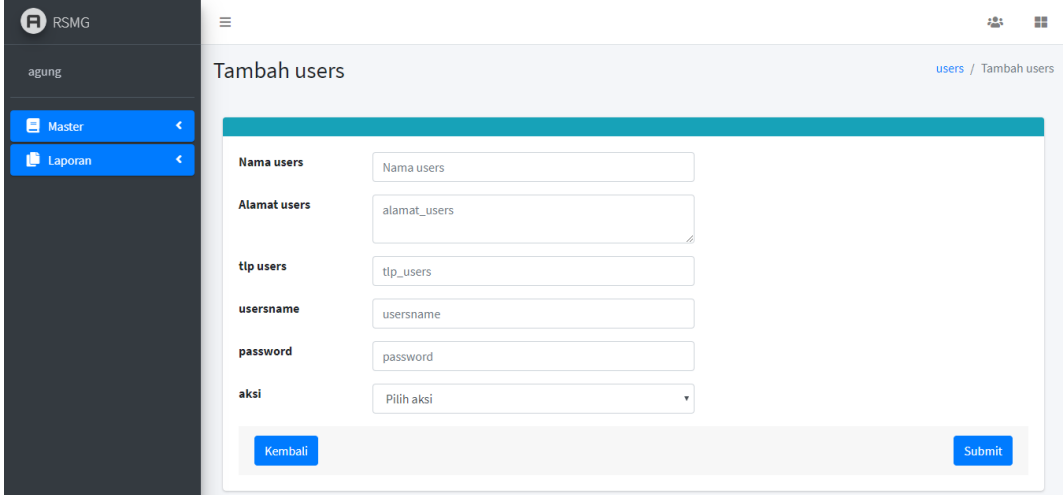

**Gambar 4.14** tampilan halaman *master tambah user*

Berikut adalah potongan *source code* tampilan halaman *master tammbah users*

*<section class="content"> <div class="card-body"> <div class="card card-info"> <div class="card-header"> </div> <form class="form-horizontal" action="<?php echo base\_url()?>users/aksi\_tambah" method="POST"> <div class="card-body"> <div class="form-group row"> <label for="inputEmail3" class="col-sm-2 control-label">Nama users</label> <div class="col-sm-5">*

```
<input type="text" class="form-control" id="nama_users" 
name="nama_users" placeholder="Nama users" required="required">
</div>
</div>
<div class="form-group row">
<label for="inputPassword3" class="col-sm-2 control-label">Alamat 
users</label>
<div class="col-sm-5">
<!-- <input type="text" class="form-control" id="deskripsi" 
name="deskripsi" placeholder="Deskripsi"> -->
<textarea class="form-control" id="alamat_users" 
name="alamat_users" placeholder="alamat_users" 
required="required"></textarea>
</div>
</div>
<div class="form-group row">
<label for="inputEmail3" class="col-sm-2 control-label">tlp 
users</label>
<div class="col-sm-5">
<input type="number" min='0' class="form-control" id="tlp_users" 
name="tlp_users" placeholder="tlp_users" required="required">
</div>
</div>
<div class="form-group row">
<label for="inputEmail3" class="col-sm-2 control-
label">usersname</label>
<div class="col-sm-5">
<input type="text" min="0" class="form-control" id="usersname" 
name="usersname" placeholder="usersname">
</div>
</div>
<div class="form-group row">
```
*<label for="inputEmail3" class="col-sm-2 controllabel">password</label> <div class="col-sm-5"> <input type="text" min="0" class="form-control" id="password" name="password" placeholder="password"> </div> </div>*

### **4.1.7 Halaman master** *jadwal dokter admin*

Halaman master users ini berguna untuk melihat user yang sudah register pada system dan akan otomatis keluar pada dashboard admin pada master users seperti **gambar 4.15.**

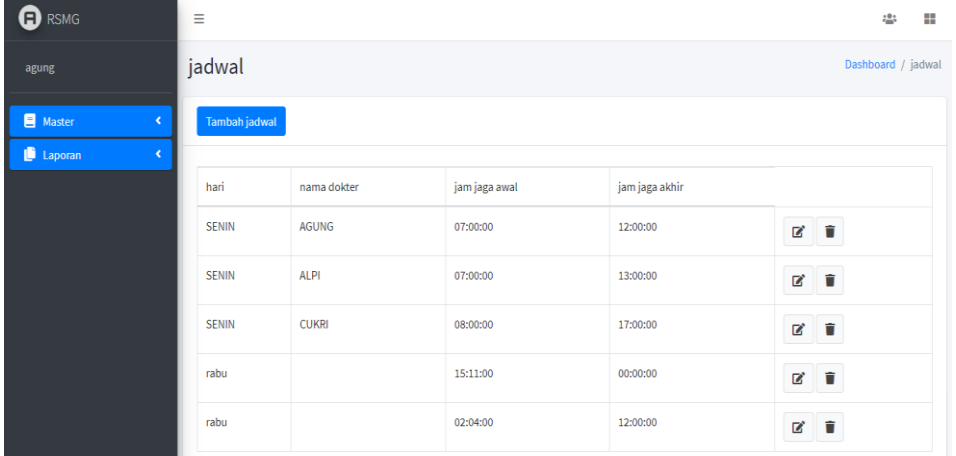

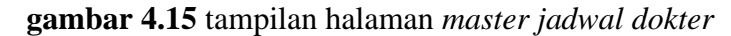

Berikut adalah potongan *source code* tampilan halaman *master jadwal dokter*

*<section class="content"> <!-- Default box --> <div class="card"> <div class="card-header"> <a href="<?php echo base\_url();?>jadwal/tambah\_jadwal" class="btn btn-primary">Tambah jadwal</a>*

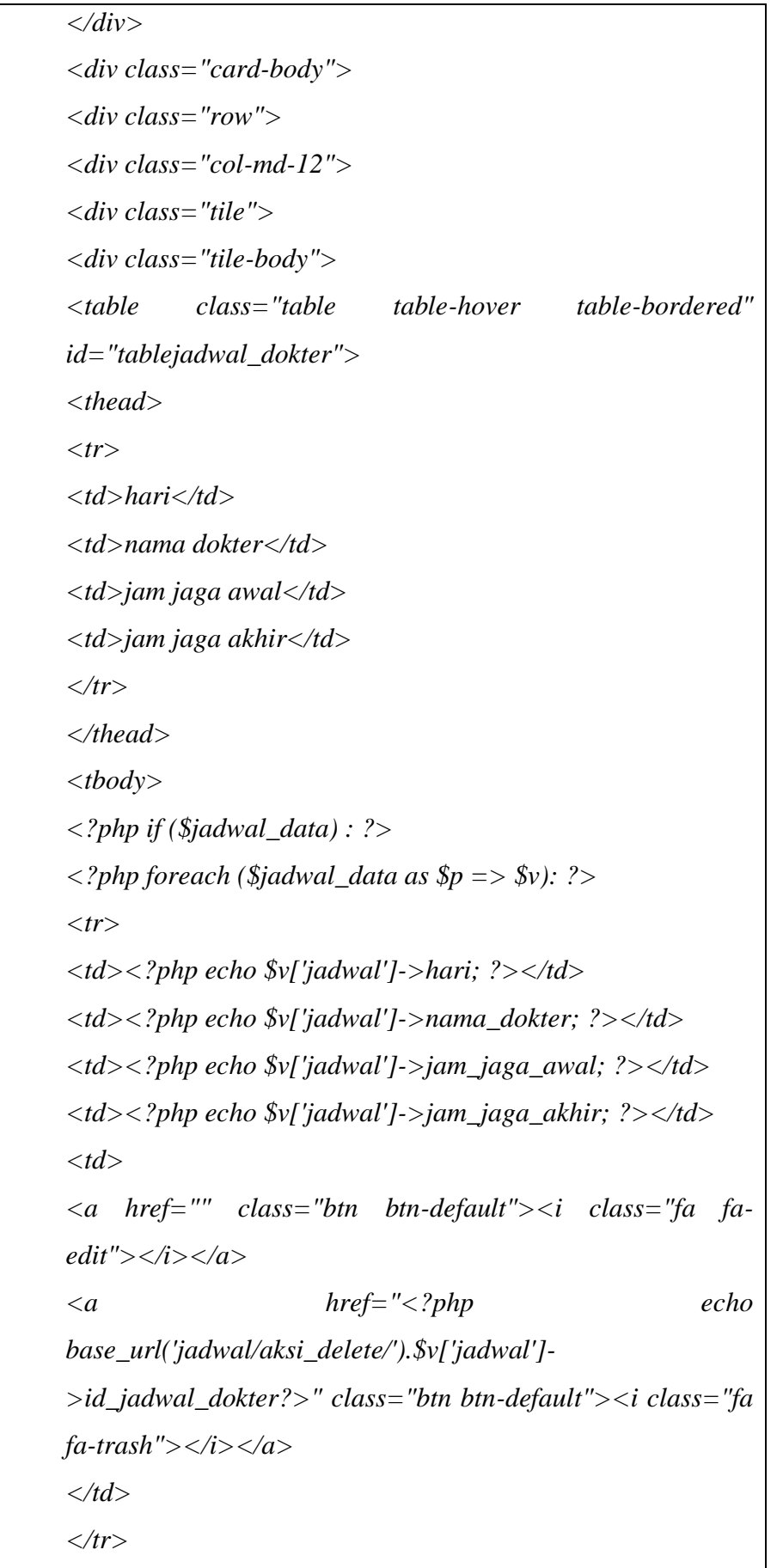

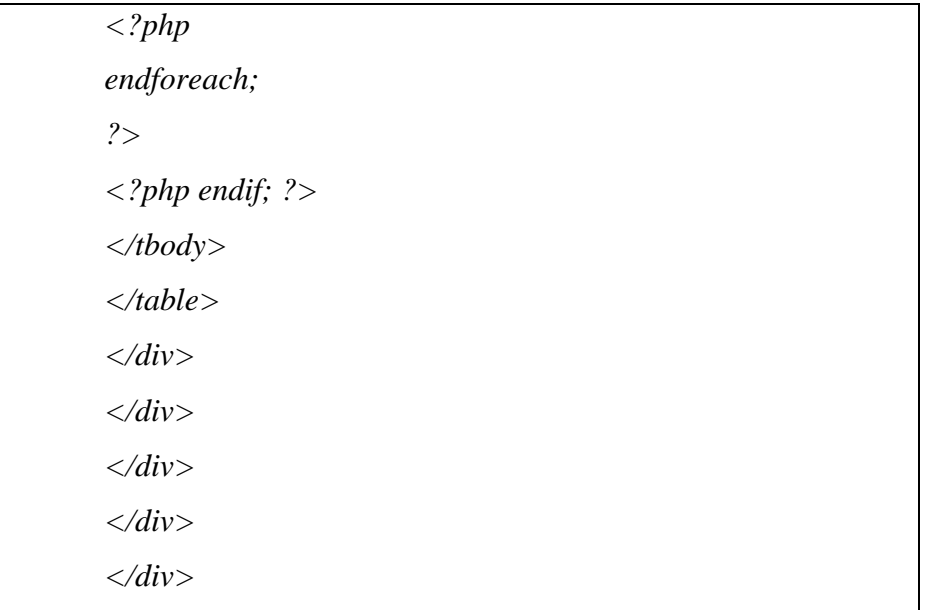

Untuk menambahkan jadwal dokter baru pengguna harus menekan navigasi jadwal dokter kemudian pengguna harus menekan tambah jadwal dokter dan mengisi hari, nama dokter dan mengisi jadwal awal dan jadwal akhir pada jadwal dokter seperti pada **gambar 4.16.**

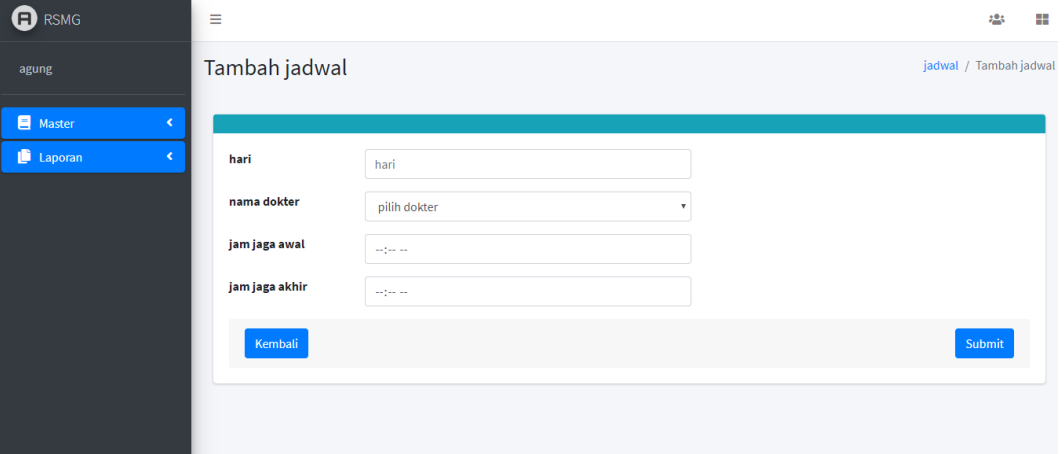

**gambar 4.16** tampilan halaman *master tambah jadwal dokter*

Berikut adalah potongan *source code* tampilan halaman *master tambah jadwal dokter*

*<section class="content"> <div class="card-body"> <div class="card card-info"> <div class="card-header"> </div>*

*<form class="form-horizontal" action="<?php echo base\_url()?>jadwal/aksi\_tambah" method="POST"> <div class="card-body"> <div class="form-group row"> <label for="inputEmail3" class="col-sm-2 control-label">hari</label> <div class="col-sm-5"> <input type="text" min='0' class="form-control" id="id\_jadwal\_dokter" name="hari" placeholder="hari" required="required"> </div> </div> <div class="form-group row"> <label for="inputEmail3" class="col-sm-2 control-label">nama dokter</label> <div class="col-sm-5"> <select name="nama\_dokter" id="id\_poli" class="form-control"> <option>pilih dokter</option> <?php foreach (\$dokter as \$v): ?> <option value="<?php echo \$v['id\_dokter']?>"> <?php echo \$v['nama\_dokter']?> </option> <?php endforeach ?> </select> </div> </div> <div class="form-group row"> <label for="inputEmail3" class="col-sm-2 control-label">jam jaga awal</label> <div class="col-sm-5"> <input type="time" min="0" class="form-control" id="id\_jadwal\_dokter" name="jam\_jaga\_awal" placeholder="jam\_jaga\_awal"> </div>*

*</div> <div class="form-group row"> <label for="inputPassword3" class="col-sm-2 control-label">jam jaga akhir</label> <div class="col-sm-5"> <input type="time" class="form-control" id="id\_jadwal\_dokter" name="jam\_jaga\_akhir" placeholder="jam\_jaga\_akhir"> </div> </div> <!-- /.card-body --> <div class="card-footer"> <a href="<?php echo base\_url('jadwal')?>" class="btn btn-primary float-left">Kembali</a> <button type="submit" class="btn btn-primary floatright">Submit</button> </div> </form> <!-- /.card-footer --> </div> </div> <!-- /.card-body --> <!-- /.card-footer--> </div> <!-- /.card --> </section>*

# **4.3.4 Halaman master** *spesialis admin*

Halaman master spesialis ini berguna untuk melihat spesialis yang sudah terinput pada system master spesialis seperti **gambar 4.17**

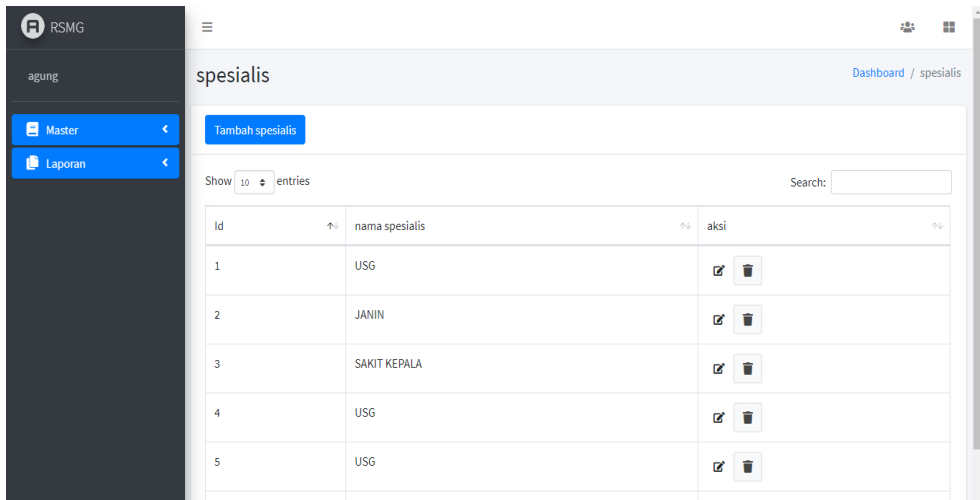

# **Gambar 4.17** tampilan halaman *master spesialis*

Berikut adalah potongan *source code* tampilan halaman *master spesialis*

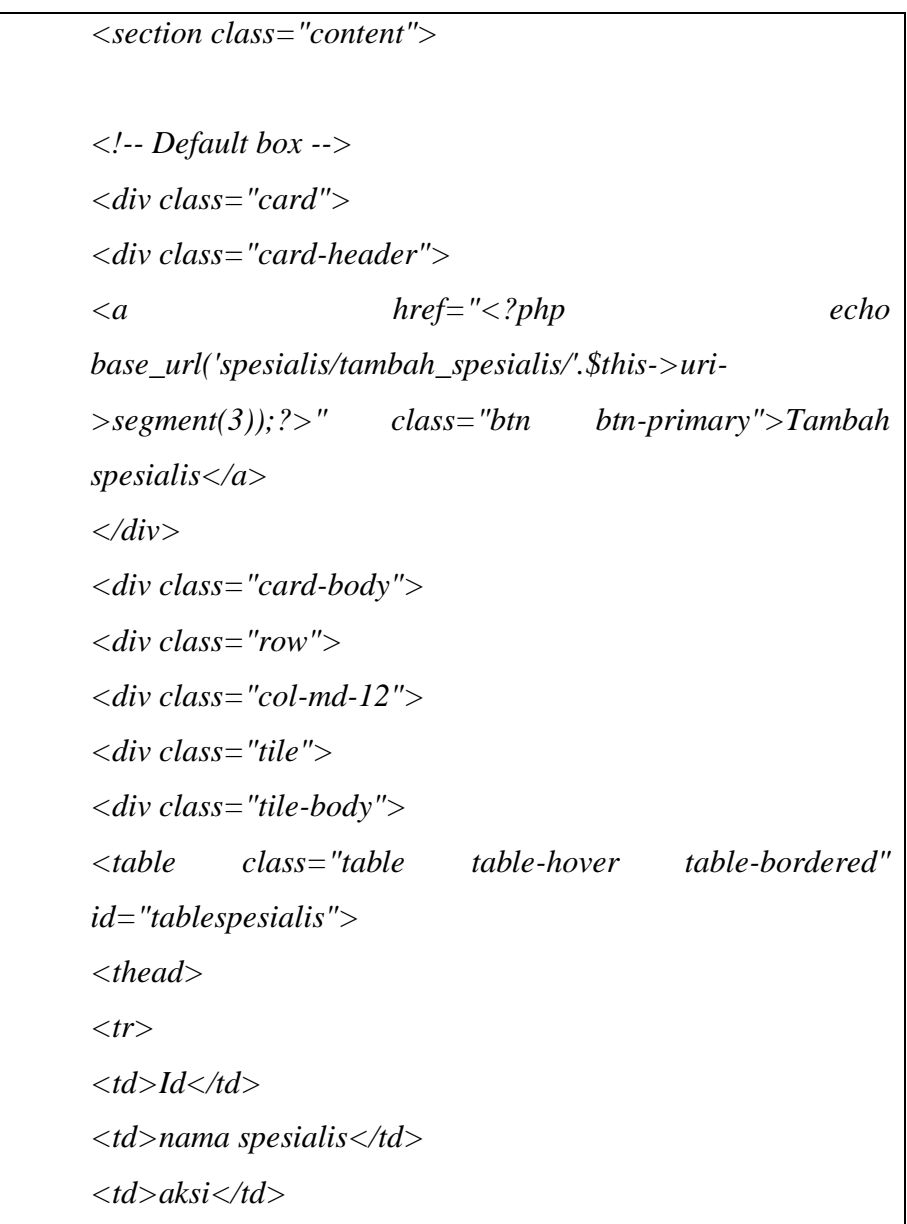

*</tr>*

*</thead> <tbody> <?php if (\$spesialis\_data) : ?> <?php \$i=1; foreach (\$spesialis\_data as \$p => \$v): ?> <tr> <td><?php echo \$i++;?></td> <td><?php echo \$v['spesialis']->nama\_spesialis; ?></td> <td> <a href="<?php echo base\_url('spesialis/edit/').\$v['spesialis']->id\_spesialis?>" class="btn btn-sm btn warning"><i class="fa faedit"></i></a> <a href="<?php echo base\_url('spesialis/aksi\_delete/').\$v['spesialis']- >id\_spesialis?>" class="btn btn-default"><i class="fa fatrash"></i></a> </td> </tr> <?php endforeach; ?> <?php endif; ?> </tbody> </table> </div> </div> </div> </div> </div>*

Untuk menambahkan jadwal spesialis baru pengguna harus menekan navigasi spesialis kemudian pengguna harus menekan tambah spesialis dan mengisi form nama spesialis dan memilih id poli seperti **gambar 4.18**

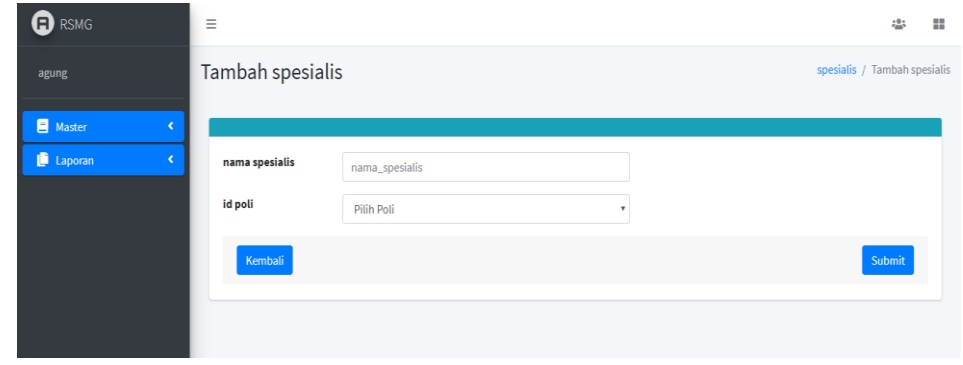

# **Gambar 4.18** tampilan halaman *master tambah spesialis*

Berikut adalah potongan *source code* tampilan halaman *master tambah spesialis*

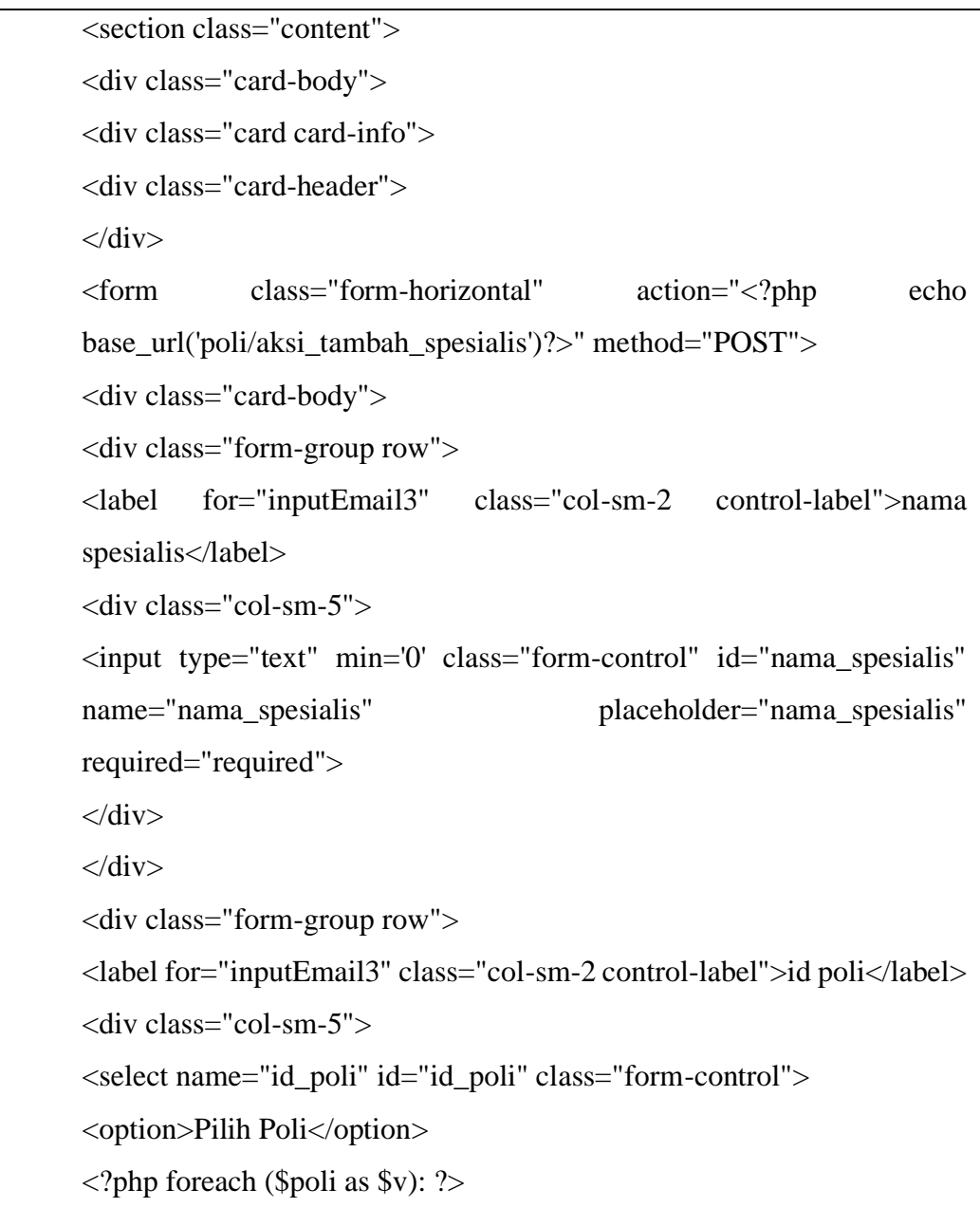

```
\leqoption value="\leq?php echo \sqrt{id_poli']?>"> \lt?php echo
$v['nama_poli']?></option>
<?php endforeach ?>
</select>
\langlediv>\langlediv><!-- /.card-body -->
<div class="card-footer">
<a href="<?php echo base_url('poli/edit/'.$this->uri->segment(3))?>" 
class="btn btn-primary float-left">Kembali</a>
<button type="submit" class="btn btn-primary float-right" 
>Submit</button>
```
### **4.2 Halaman Laporan**

Halaman laporan digunakan untuk melihat user yang sudah mendaftar di system informasi pendaftaran pasien rawat jalan RS.Muhammadiyah Gresik. Halaman laporan ini digunakan untuk memonitoring jumlah user yang sudah terdaftar pada master laporan *reservasi dokter.*

### **4.2.1 Halaman master Reservasi Dokter**

Halaman master reservasi digunakan untuk *monitoring user* yang mendaftar pada system dan master reservasi bisa diakses oleh User(*pasien)* dan Admin. Tampilan master reservasi dokter dapat dilihat pada **gambar 4.19**

| <b>a</b> RSMG                                  | Ξ                      |                                              |                  |                                               |                   | ÷<br>223                                   |  |  |  |  |
|------------------------------------------------|------------------------|----------------------------------------------|------------------|-----------------------------------------------|-------------------|--------------------------------------------|--|--|--|--|
| agung                                          |                        | booking dokter<br>Dashboard / booking dokter |                  |                                               |                   |                                            |  |  |  |  |
| <b>E</b> Master<br>K.                          | <b>Tambah booking</b>  |                                              |                  |                                               |                   |                                            |  |  |  |  |
| Laporan<br>$\checkmark$<br>booking dokter<br>O | Show 10 $\div$ entries |                                              |                  |                                               | Search:           |                                            |  |  |  |  |
|                                                | poli<br>心              | spesialis<br>$\sim$                          | dokter<br>$\sim$ | jadwal dokter<br>$\mathrel{\wedge\downarrow}$ | keluhan<br>$\sim$ | id antrian<br>$\mathrel{\wedge\downarrow}$ |  |  |  |  |
|                                                | Kandungan              | <b>USG</b>                                   | <b>AGUNG</b>     | 07:00:00 - 12:00:00                           | aiueo             | 2021                                       |  |  |  |  |
|                                                | Kandungan              | <b>USG</b>                                   | <b>AGUNG</b>     | 07:00:00 - 12:00:00                           | asd               | 2304                                       |  |  |  |  |
|                                                | Kandungan              | <b>USG</b>                                   | <b>AGUNG</b>     | 07:00:00 - 12:00:00                           |                   | 2337                                       |  |  |  |  |
|                                                | Kandungan              | <b>USG</b>                                   | <b>AGUNG</b>     | 07:00:00 - 12:00:00                           |                   | 2338                                       |  |  |  |  |
|                                                | Kandungan              | <b>USG</b>                                   | <b>AGUNG</b>     | 07:00:00 - 12:00:00                           |                   | 2311                                       |  |  |  |  |
|                                                | Kandungan              | <b>USG</b>                                   | <b>AGUNG</b>     | 07:00:00 - 12:00:00                           |                   | 2331                                       |  |  |  |  |
|                                                | Kandungan              | <b>USG</b>                                   | <b>AGUNG</b>     | 07:00:00 - 12:00:00                           |                   | 2330                                       |  |  |  |  |
| localhost/simp3/dashboard                      | Kandungan              | <b>USG</b>                                   | <b>AGUNG</b>     | 07:00:00 - 12:00:00                           |                   | 57                                         |  |  |  |  |

**gambar 4.19** tampilan halaman *master reservasi dokter*

Berikut adalah potongan *source code* tampilan halaman *master reservasi dokter*

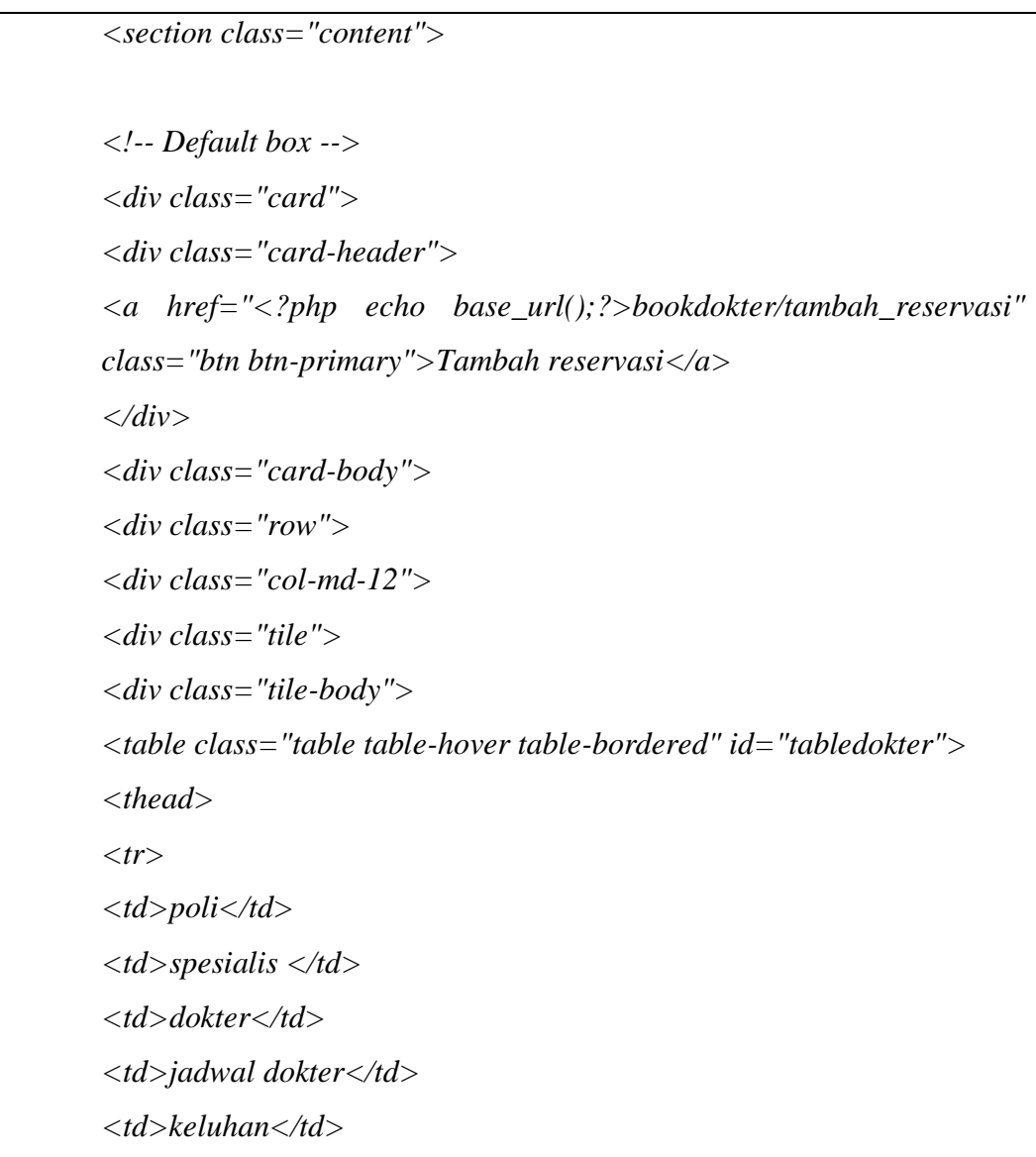

```
<td>id antrian</td>
</tr>
</thead>
<tbody>
<?php foreach($bookdokter_data as $kbd => $vbd){?>
<tr>
<td><?php echo $vbd['nama_poli']?></td>
<td><?php echo $vbd['nama_spesialis']?></td>
<td><?php echo $vbd['nama_dokter']?></td>
<td><?php echo $vbd['jam_jaga_awal'].' -
'.$vbd['jam_jaga_akhir']?></td>
<td><?php echo $vbd['keluhan']?></td>
<td><?php echo $vbd['id_antrian']?></td>
```
Untuk menambahkan reservasi dokter baru user(*pasien*) harus menekan navigasi reservasi dokter kemudian pengguna harus menekan tambah reservasi dokter dan memilih poli, spesialis, dokter, jadwal dokter, dan mengisi form keluhan dan user mendapatkan nomor antrian seperti **gambar 4.22**

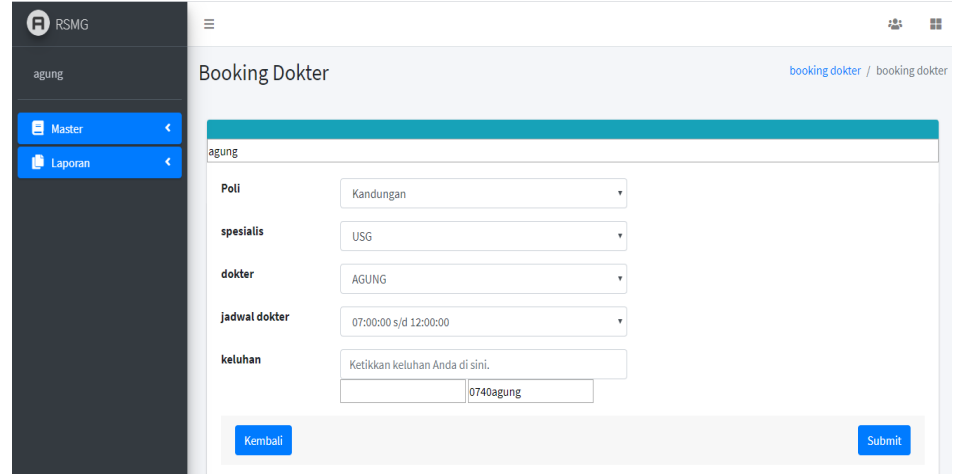

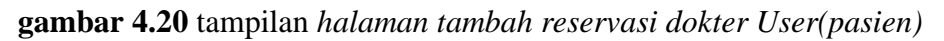

Berikut adalah potongan *source code* tampilan halaman *master tambah reservasi dokter*  user(*pasien*)

```
<section class="content">
<div class="card-body">
<div class="card card-info">
```

```
<div class="card-header">
\langlediv><input type="text" value="<?php echo $this->session-
>userdata('nama')?>">
<div class="card-body">
<form class="form-horizontal" action="<?php echo 
base_url()?>bookdokter/tambah_reservasi" method="POST" 
id="bookdokter">
<div class="form-group row">
<label for="inputEmail3" class="col-sm-2 control-label">Poli</label>
\langlediv class="col-sm-5">
<select name="poli" class="form-control" onchange="myFunction()">
\langle?php
foreach ($poli as \Phi) => $vpoli
if(\text{$ypoli['id\_poli'] == $this \rightarrow session \rightarrow userdata('p\_poli')})Sselected = 'selected';} else {
\text{Sselected} = \text{null};
?<option value="<?php echo $vpoli['id_poli']?>" <?php echo $selected?> 
><?php echo $vpoli['nama_poli'] ?></option>
\langle?php }?>
</select>
\langlediv>\langlediv\rangle<div class="form-group row">
<label for="inputEmail3" class="col-sm-2 control-
label">spesialis</label>
<div class="col-sm-5">
<select name="spesialis" class="form-control" 
onchange="myFunction()">
\langle?php foreach ($spesialis as $kspesialis => $vspesialis){
if(\text{$ypoli['id\_poli'] == $this \rightarrow session \rightarrow userdata('p\_poli')})
```
 $$selected = 'selected';$ } else {  $$selected = null;$  $?$  $\leq$ option value=" $\leq$ ?php echo \$vspesialis['id\_spesialis']? $>$ "  $\leq$ ?php echo \$selected?> ><?php echo \$vspesialis['nama\_spesialis'] ?></option>  $\langle$ ?php }? $>$ </select>  $\langle$ div $>$  $\langle$ div $>$ <div class="form-group row"> <label for="inputPassword3" class="col-sm-2 controllabel">dokter</label> <div class="col-sm-5"> <select name="dokter" class="form-control" onchange="myFunction()"> <?php foreach (\$dokter as \$kdokter => \$vdokter){  $if(\text{$ypoli['id\_poli'] == $this \rightarrow session \rightarrow userdata('p\_poli')})$ \$selected = 'selected'; } else {  $$selected = null;$  $?$  $\leq$ option value=" $\leq$ ?php echo \$vdokter['id\_spesialis']? $>$ "  $\leq$ ?php echo \$selected?> ><?php echo \$vdokter['nama\_dokter'] ?></option>  $\langle$ ?php }? $>$ </select>  $\langle$ div $>$  $\langle$ div $>$ </form> <form class="form-horizontal" action="<?php echo base\_url()?>bookdokter/aksi\_reservasi" method="POST" id="aksireservasi"> <div class="form-group row">

<label for="inputEmail3" class="col-sm-2 control-label">jadwal dokter</label>  $\langle$ div class="col-sm-5"> <select name="id\_jadwal\_dokter" id="id\_jadwal\_dokter" class="formcontrol">  $\langle$ ?php foreach (\$jadwal as \$kjadwal => \$vjadwal){ ?> <option value="<?php echo \$vjadwal['id\_jadwal\_dokter']?>" <?php echo \$selected?> > <?php echo \$vjadwal['jam\_jaga\_awal']." s/d ".\$vjadwal['jam\_jaga\_akhir'] ?></option>  $\langle$ ?php }?> </select>  $\langle$ div $>$  $\langle$ div $>$ <div class="form-group row"> <label for="inputEmail3" class="col-sm-2 controllabel">keluhan</label>  $\langle$ div class="col-sm-5"> <input class="form-control" type="text" name="keluhan" placeholder="Ketikkan keluhan Anda di sini."> <input type="text" name="id\_user" value="<?php echo \$this->session- >userdata('id\_user')?>"> <input type="text" name="id\_antrian" value="<?php echo date('Hs').\$this->session->userdata('nama')?>">  $\langle$ div $\rangle$  $\langle$ div $>$ <!-- /.card-body --> <div class="card-footer"> <a href="<?php echo base\_url('tambah\_reservasi')?>" class="btn btnprimary float-left">Kembali</a> <button onclick="myReservasi()" type="submit" class="btn btn-primary float-right" >Submit</button>\

### **4.3 Hasil Pengujian**

### **4.3.1.1 Pengujian penambahan pasien baru**

Pada halaman master reservasi dokter admin menambahkan pasien baru yang akan ditambahkan dengan mengklik menu registrasi pasien kemudian isi detail biodata pasien yang akan ditambahkan.

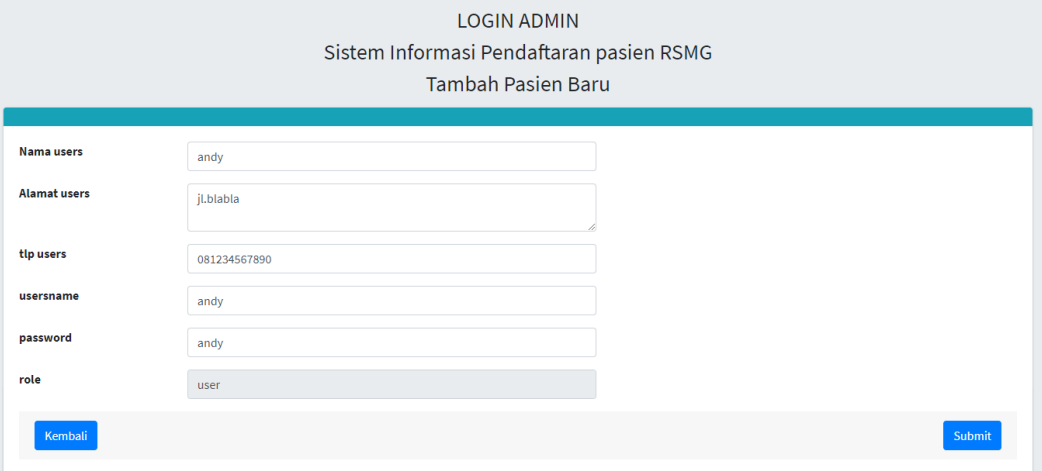

### **gambar 4.21** *Pengujian Tambah Pasien baru*

Setelah data pasien sudah diinputkan langkah selanjutnya menambahkan dengan menekan menu submit dan pasien akan mendapatkan nomer pasien dan username pasien seperti pada **gambar 4.22.**

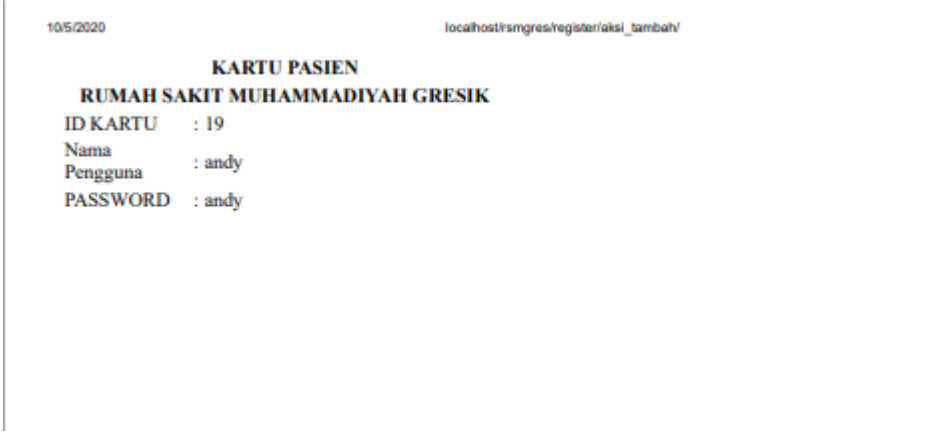

**gambar 4.22** *Hasil Pengujian Tambah Pasien baru*

### **4.3.1.2 Pengujian reservasi dokter rawat jalan**

Pada halaman master pasien bisa memilih dokter dan poli yang akan dituju dengan cara mengklik menu reservasi dokter dan kemudian klik menu tambah reservasi dokter.

| <b>ED</b> RSMG               | Ξ                                 |                |                  |                            |   |                   |                 | 28                         | æ    |
|------------------------------|-----------------------------------|----------------|------------------|----------------------------|---|-------------------|-----------------|----------------------------|------|
| andy                         | Reservasi dokter                  |                |                  |                            |   |                   |                 | Dashboard / booking dokter |      |
| <b>E</b> Master<br>$\langle$ | Tambah reservasi                  |                |                  |                            |   |                   |                 |                            |      |
|                              | Show 10 $\div$ entries<br>Search: |                |                  |                            |   |                   |                 |                            |      |
|                              | poli<br>本                         | spesialis<br>心 | dokter<br>$\sim$ | jadwal dokter              | 心 | keluhan<br>$\sim$ | id antrian<br>心 | cetak                      | 小    |
|                              |                                   |                |                  | No data available in table |   |                   |                 |                            |      |
|                              | Showing 0 to 0 of 0 entries       |                |                  |                            |   |                   |                 | Previous                   | Next |

**gambar 4.23** *Pengujian Tambah reservasi dokter*

Setelah pasien memilih poli yang sudah diinputkan langkah selanjutnya menambahkan dengan menekan menu submit Seperti *Gambar 4.24*

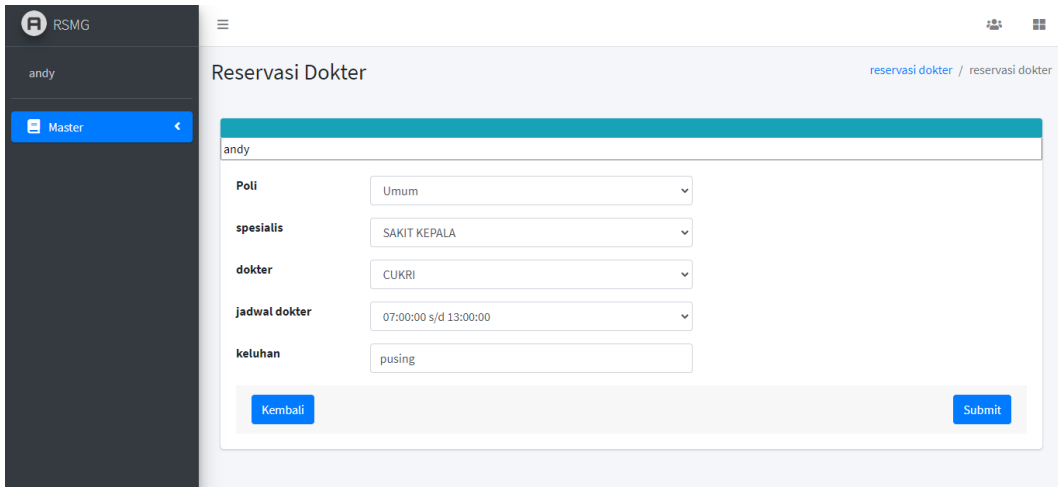

*Gambar 4.24 Pengujian pemilihan poli rawat jalan*

Setelah pasien sudah menginputkan poli dan dokter yang dituju langkah selanjutnya menambahkan dengan menekan menu submit dan pasien akan mendapatkan nomer antrian dan hasil reservasi dokter yang sudah di inputkan pasien seperti pada **gambar 4.25**

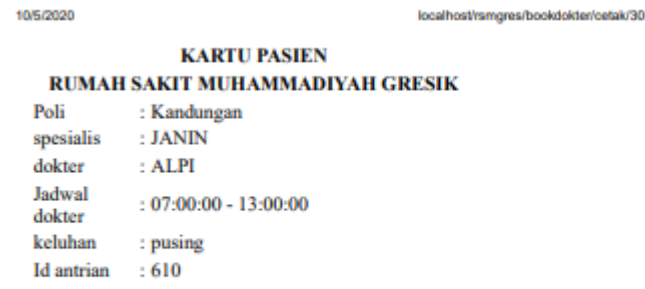

#### **gambar 4.25** *Hasil Pengujian reservasi dokter*

#### **4.3.1.3 Pengujian Laporan**

Pada halaman laporan admin reservasi dokter digunakan untuk *monitoring*  user(*pasien)* yang sudah mendaftar pada system pendaftaran pasien rawat jalan RS.Muhammadiyah Gresik.

| <b>ED</b> RSMG | Ξ                                            |                     |                  |                                        |                   | :23<br>m             |  |  |  |  |
|----------------|----------------------------------------------|---------------------|------------------|----------------------------------------|-------------------|----------------------|--|--|--|--|
| agung          | booking dokter<br>Dashboard / booking dokter |                     |                  |                                        |                   |                      |  |  |  |  |
| Master<br>×.   | <b>Tambah booking</b>                        |                     |                  |                                        |                   |                      |  |  |  |  |
| Laporan<br>K.  | Show 10 $\div$ entries                       | Search:             |                  |                                        |                   |                      |  |  |  |  |
|                | $\uparrow\downarrow$<br>poli                 | spesialis<br>$\sim$ | dokter<br>$\sim$ | jadwal dokter<br>$\uparrow \downarrow$ | keluhan<br>$\sim$ | id antrian<br>$\sim$ |  |  |  |  |
|                | Kandungan                                    | <b>USG</b>          | <b>AGUNG</b>     | 07:00:00 - 12:00:00                    |                   | 802                  |  |  |  |  |
|                | Kandungan                                    | <b>USG</b>          | <b>AGUNG</b>     | 07:00:00 - 12:00:00                    |                   | 631                  |  |  |  |  |
|                | Kandungan                                    | <b>USG</b>          | <b>AGUNG</b>     | 07:00:00 - 12:00:00                    | migrain           | 853                  |  |  |  |  |
|                | Kandungan                                    | <b>JANIN</b>        | <b>ALPI</b>      | 07:00:00 - 13:00:00                    | Ngelu             | 123123               |  |  |  |  |
|                | Umum                                         | <b>SAKIT KEPALA</b> | <b>CUKRI</b>     | 08:00:00 - 17:00:00                    | Susah mingkem     | 90000                |  |  |  |  |
|                | Previous<br>Showing 21 to 25 of 25 entries   |                     |                  |                                        |                   |                      |  |  |  |  |

**Gambar 4.26** hasil pengujian *master reservasi dokter*

### **4.4 Hasil Analisa Pengujian Sistem**

Hasil pengujian terhadap sistem telah dilakukan dan didapatkan kesimpulan terhadap keseluruhan sistem berjalan dengan baik. Secara umum diperoleh hasil sesuai dengan yang diharapkan. Sistem informasi pendaftaran rawat jalan pasien RS.Muhammadiyah Gresik dapat memudahkan pasien dalam mendaftar untuk mendapatkan pelayanan kesehatan tanpa harus mengantri terlebih untuk mendapatkan pelayanan medis di RS.Muhammadiyah Gresik.